# **SOFTWARE RELEASE NOTES**

**Product: V676 and V476 Control Consoles** 

Manufacturer: PRG

Subject: Vx76 Software Version 2.5

Bulletin No: VX76-003 Date: September 14, 2011

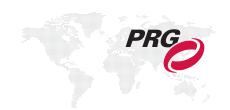

## INTRODUCTION

#### Vx76 Software Version 2.5 Overview

Software version 2.5 is now available for the Vx76 Control Consoles.

#### **New Features and Enhancements**

#### Support for V476 Console:

Several new features/enhancements have been added to support the new V476<sup>™</sup> Control Console. (Refer to "Support for New V476 Front Panel" on page 3 for more information.)

- + Implemented a sliding Encoder Sidebar which appears in the central and palette displays when an encoder is turned or an encoder function button is pressed. (Refer to "Sliding Encoder Sidebar" on page 4 for more information.)
- + Added palette workspace swapping to translate the three V676 palette display spaces to the single V476 palette display. (Since the three workspaces correspond to the three V676 palette displays, stored snapshots are interoperable.) (Refer to "Workspace Swapping" on page 5 for more information.)
- + Added external display workspace swapping to translate the three V676 external display spaces to the single V476 external display. (Refer to "Workspace Swapping" on page 5 for more information.)
- + Reworked the Ethernet window to support the V476 hardware/network configuration and also to streamline the process. (Refer to "Ethernet Window Update" on page 6 for more information.)

#### **Manual Control:**

- + Direct sneak to parameters is now possible by holding [Sneak] and pressing a parameter in the new Encoder Sidebar. (Refer to "Direct Sneak To Parameters" on page 7 for more information.)
- + Direct range and value selection is now possible by touching a parameter in the new Encoder Sidebar. (Refer to "Direct Range and Value Selection" on page 7 for more information.)
- + Parameters in the console can now be displayed universally in either Value or Percent mode. (Refer to "Universal Value or Percent Modes" on page 8 for more information.)
- + Sneaks can be done by percent or value using either the command-line or direct-entry methods. (Refer to "Sneak Value or Percent Entry" on page 8 for more information.)
- + Command-line sneak now permits negative values for 3D parameters.

#### Patch:

- + In Patch Edit, double-clicking a fixture brings up edit dialog.
- + Added nudge arrows to planview.
- + Fixed issue with external dimmer auto increment.
- + Added the ability to span to next universe when range patching new fixtures. The DMX start addresses will continue on to the next universe, until another patched channel is encountered.

#### Planview:

- + Eased the sensitivity of double-tap by increasing detection radius of second tap.
- + Increased target size of icons.
- + Added visual feedback for drag actions by displaying a gray selection box. (Refer to "Planview Selection Box" on page 9 for more information.)

#### **User Interaction:**

- + Increased Bank, Page, and Function touchable area without increasing visible area. (This makes the buttons easier to press and reduces the number of accidental palette selections.)
- + Implemented drag scrolling with flick support and edged, continuous scrolling.

#### 3D Window:

- + Updated fixture models so they look like the fixture they represent.
- + Optimized 3D model processing to increase performance.

#### Miscellaneous:

- + Compatible with Mac OS X 10.7 (Lion).
- + Eliminated flashing windows on external monitors on snapshot recall.
- + Application correctly identifies invalid Mac OS version (requires 10.6 or later).
- + Luminaire status properly retains font size in snapshots.
- + Added a new command for cue labeling: [Label] [Cue] [n] [Enter].
- + Added the ability to adjust the font size in the Intensity window. (Refer to "Intensity Window Font Size" on page 9 for more information.)
- + Added the ability to change the font in the Log window. (The font selection is retained in the window state.)
- + Added event log entry for incoming MIDI notes and show control messages.
- + The main power button Shutdown dialog now supports two options: 'Shutdown Front Panel', which independently powers down the front panel, and 'Shutdown All', which powers down the front panel and the computer.

## **NEW FEATURE DETAILS**

### **Support for New V476 Front Panel**

Several new features/enhancements have been added to support the new V476<sup>TM</sup> Control Console. The V476 console provides the same programming capacities and capabilities as the V676<sup>TM</sup> console, however the desk is smaller and only one external monitor is provided. Since the same Vx76 software application is used on both consoles, these features were added to accommodate the differences in hardware.

#### Changes are as follows:

- Implemented a sliding Encoder Sidebar which appears in the central and palette displays when an encoder is turned or an encoder function button is pressed.
- Added palette workspace swapping to translate the three V676 palette display spaces to the single V476 palette display. (Since the three workspaces correspond to the three V676 palette displays, stored snapshots are interoperable on both consoles.)
- Added external display workspace swapping to translate the three V676 external display spaces to the single V476 external display.

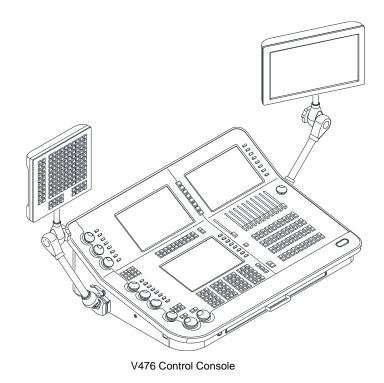

+ Reworked the Ethernet window to support the V476 hardware/network configuration and also to streamline the process.

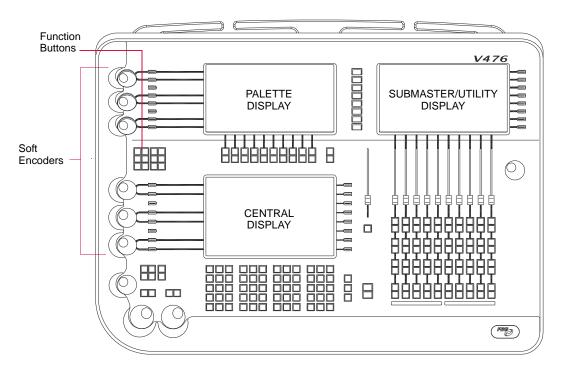

Figure 1: V476 Desk Layout

## **Sliding Encoder Sidebar**

The Encoder Sidebar is used with the six "soft" encoders available on the V476 desk (**Figure 1**). The V676 has a designated area for displaying encoder controls, but since the V476 desk is smaller, these controls are displayed using the sliding sidebar. The sidebar appears in the same space as the central and palette displays.

#### Guidelines:

- + When an encoder is turned or an encoder function button is pressed, the sidebar will slide into view.
- + Press the encoder function button again to display the second page of options.
- + Double-click an encoder function button to lock the sidebar on.

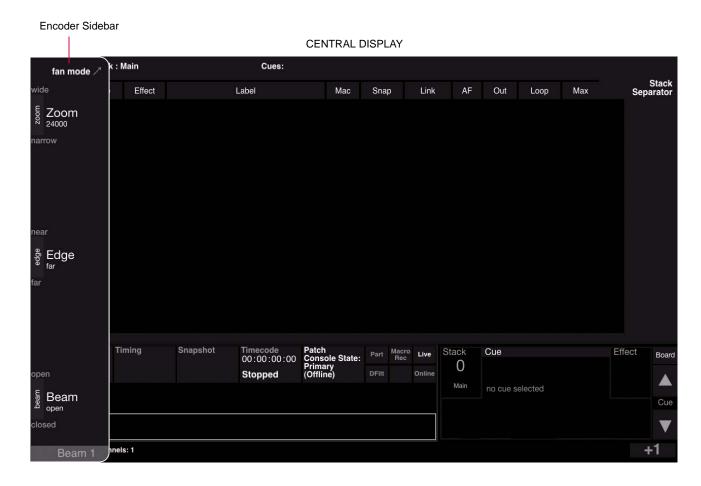

## **Workspace Swapping**

The V476 palette display space can display one of three different palettes (corresponding to the three palettes available on the V676 desk). To switch between palettes, press the appropriate button on the right side of the palette display.

This feature also works on the external display monitor to match the three external monitors available with the V676 console. To switch between monitor display views, press the appropriate button on the right side of the palette display.

This feature makes it possible to utilize the same stored Snapshot configurations on both models of console.

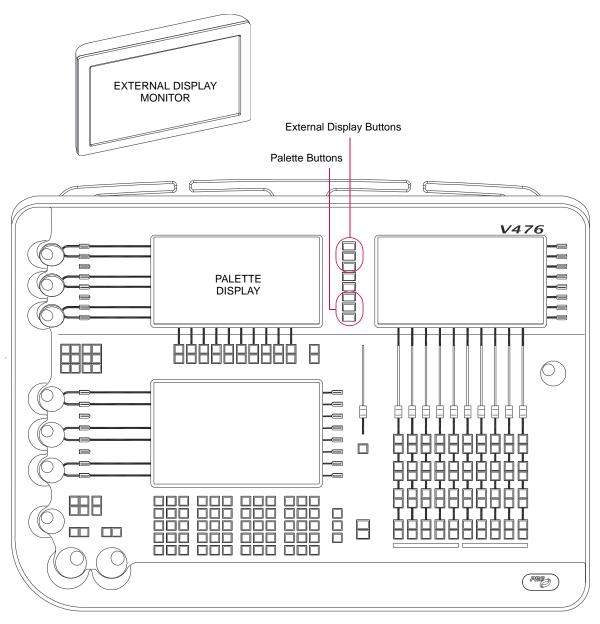

Figure 2: V476 Desk and Monitor

## **Ethernet Window Update**

The Ethernet tab of the Ethernet & Front Panel window has been updated to support the V476 hardware/network configuration and also to streamline the process. The new window layout is shown below:

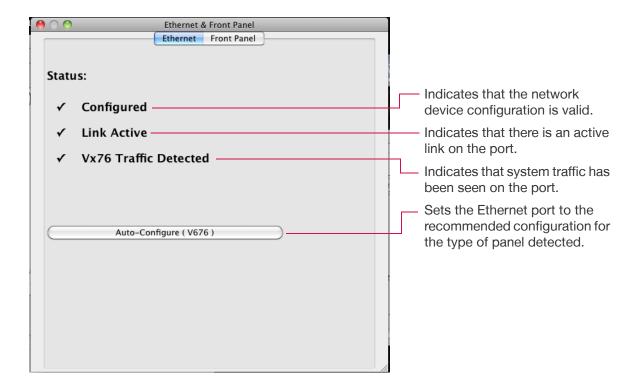

## **Direct Sneak To Parameters**

Direct sneak to parameters is now possible by holding [Sneak] and pressing a parameter in the new Encoder Sidebar.

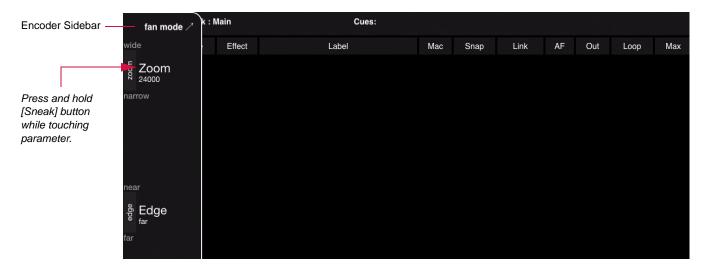

## **Direct Range and Value Selection**

Direct range and value selection is now possible by touching a parameter in the new Encoder Sidebar. When touched, a list of options will pop-up in the display.

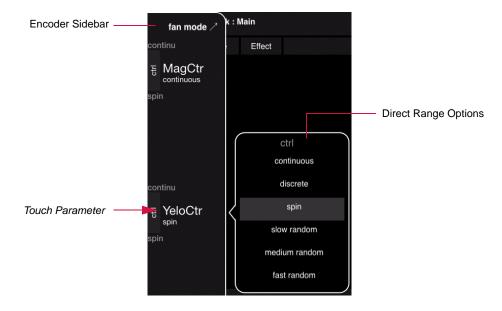

### **Universal Value or Percent Modes**

Parameters in the console can now be displayed universally in either Value or Percent mode. To set the mode, open the Settings window and select an option in the Parameter section.

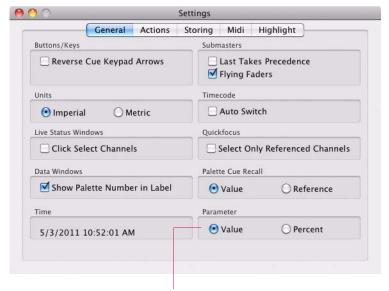

Parameter Value or Percent Options

## **Sneak Value or Percent Entry**

Sneaks can be done by value or by percentage using either the command-line or direct-entry methods.

When using the command line, the type of entry (Value or Percent) is based on the new Parameter setting in the console Settings/General window (see above).

When using the Encoder Sidebar, press a parameter. At the numeric keypad, select either Value or Percent by pressing the appropriate button.

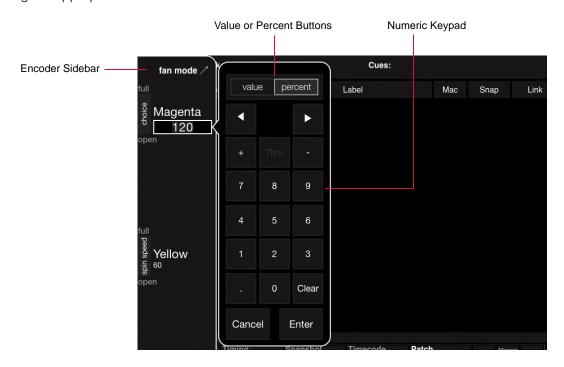

## **Planview Selection Box**

To assist with selection in the Planview, visual feedback has been added for drag actions. When dragging across the Planview it will display a gray selection box.

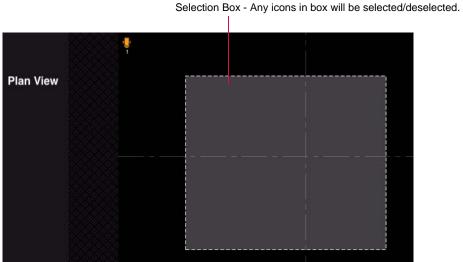

## **Intensity Window Font Size**

It is now possible to change the font size in the Intensity window. To change the font size, open the Intensity Window Settings screen by pressing the gear icon.

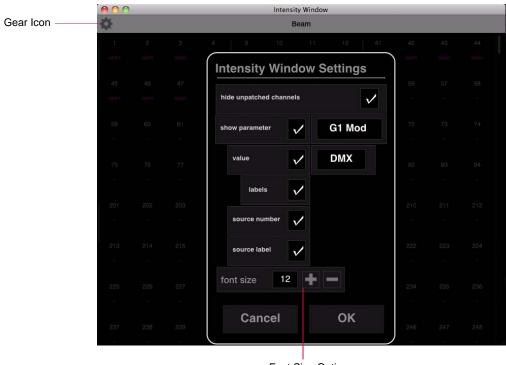

Font Size Option